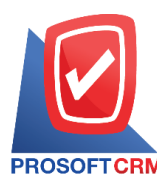

# **ต้งัลูกหน ี อ้ื่นๆ(Credit Sale Non –Stock)**

้ หมายถึง การบันทึกรายได้อื่นๆ ที่ไม่เกี่ยวข้องกับการขายสินค้า และบริการของกิจการโดยตรง แต่ต้องการ ควบคุมการ์ดลูกหน้ี

## **หน้าต่างการบันทกึเอกสารต้ังลูกหนีอ้ื่นๆ**

หน้าต่างบันทึกจะแบ่งข้อมูลออกเป็น 6 ส่วน คือ

- Basic Data คือ การบันทึกรายละเอียดข้อมูลเอกสารตั้งลูกหนี้อื่นๆ
- Detail คือ การบันทึกรายละเอียดที่อยู่ออกบิล สถานที่ส่งของ ผู้รับผิดชอบ แผนกงาน
- Deposit คือ การบันทึกรายละเอียดเอกสารรับเงินมัคจำ เพื่อดึงมาตัดยอดขายที่ลูกค้าต้องชำระเงิน
- $\blacksquare$  VAT คือ การบันทึกรายละเอียด ภาษีมลค่าเพิ่ม
- Note  $\&$  Attachment คือ การบันทึกรายละเอียด คำอธิบายรายการ หมายเหตุ และเงื่อนไขต่างๆ
- Define Field คือ การบันทึกข้อมูลที่ผู้ใช้ได้สร้างฟอร์มกรอกข้อมูลเพิ่มเติมขึ้นมาด้วยตนเอง (แถบ Define Field จะแสดงก็ต่อเมื่อมีการต้งัค่า Define Field เท่าน้นั )

# **สถานะเอกสารต้ังลูกหนีอ้ื่นๆ**

สถานะเอกสารต้งัลูกหน้ีอื่นๆ มีท้งัหมด 5 สถานะคือ

- Draft คือ เอกสารที่มีการบันทึกร่างไว้
- Open คือ เอกสารที่สร้างขึ้นมาใหม่ ที่รอการนำไปใช้เปิดใบวางบิล/เอกสารเสร็จรับเงิน (ก่อนรับ เงิน)/เอกสารรับชา ระหน้ี/เอกสารรับคืน, ลดหน้ี
- Partialคือเอกสารที่มีการนา ไปใชบ้ างส่วนเรียบร้อยแลว้
- Close คือ เอกสารที่นำไปเปิดใบวางบิล/เอกสารเสร็จรับเงิน (ก่อนรับเงิน)/เอกสารรับชำระหนี้/ เอกสารรับคืน,ลดหน้ีเรียบร้อยแลว้
- Cancel คือ เอกสารที่ถูกยกเลิก ไม่สามารถนำไปใช้งานได้อีก

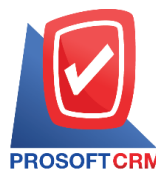

**Tel.: 02-402-6141 Email :** [support@myaccount-cloud.com](mailto:support@myaccount-cloud.com) **Website :** [www.myaccount-cloud.com](file:///E:/งาน/เอกสารทั้งหมด%20myAccount%20Cloud/เอกสารการติดตั้ง%20myAccount%20Cloud/www.myaccount-cloud.com)

## **ข้ันตอนการบันทกึเอกสารต้ังลูกหนีอ้ื่นๆ**

1. ผู้ใช้สามารถบันทึกเอกสารตั้งลูกหนี้อื่นๆ โดยกดเมนู "Accounting" > "Account Receivable" >"ตั้งลูกหนี้

#### อื่นๆ" ดังรูป

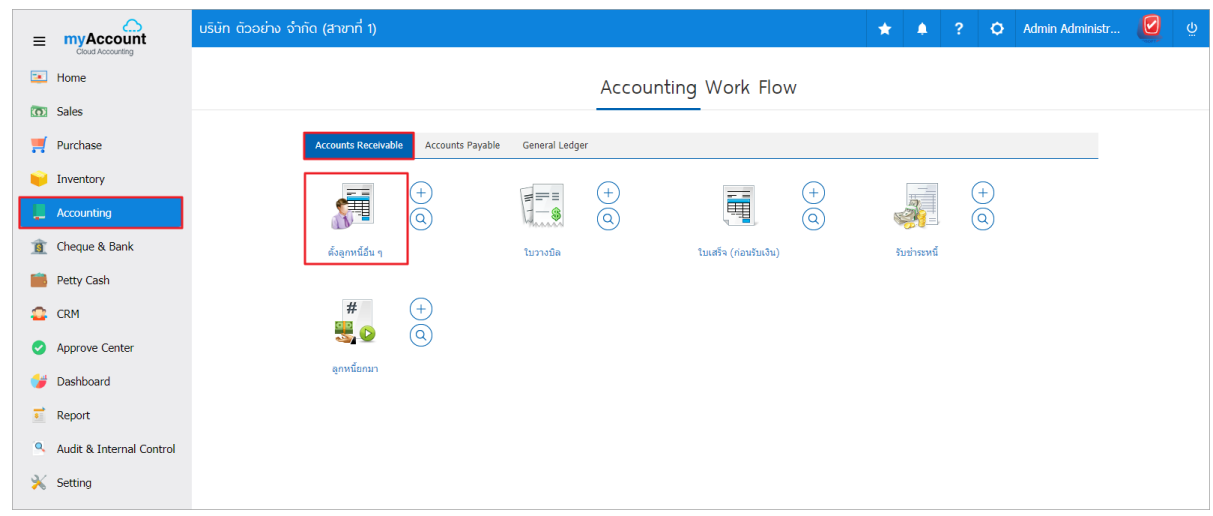

2. ระบบจะแสดงหน้าจอรายการต้งัลูกหน้ีอื่นๆ ผูใ้ช้สามารถสร้างเอกสารต้งัลูกหน้ีอื่นๆ ใหม่ไดโ้ดยกดปุ่ม "New" ทางด้านขวาบนของหน้าจอโปรแกรม ดังรูป

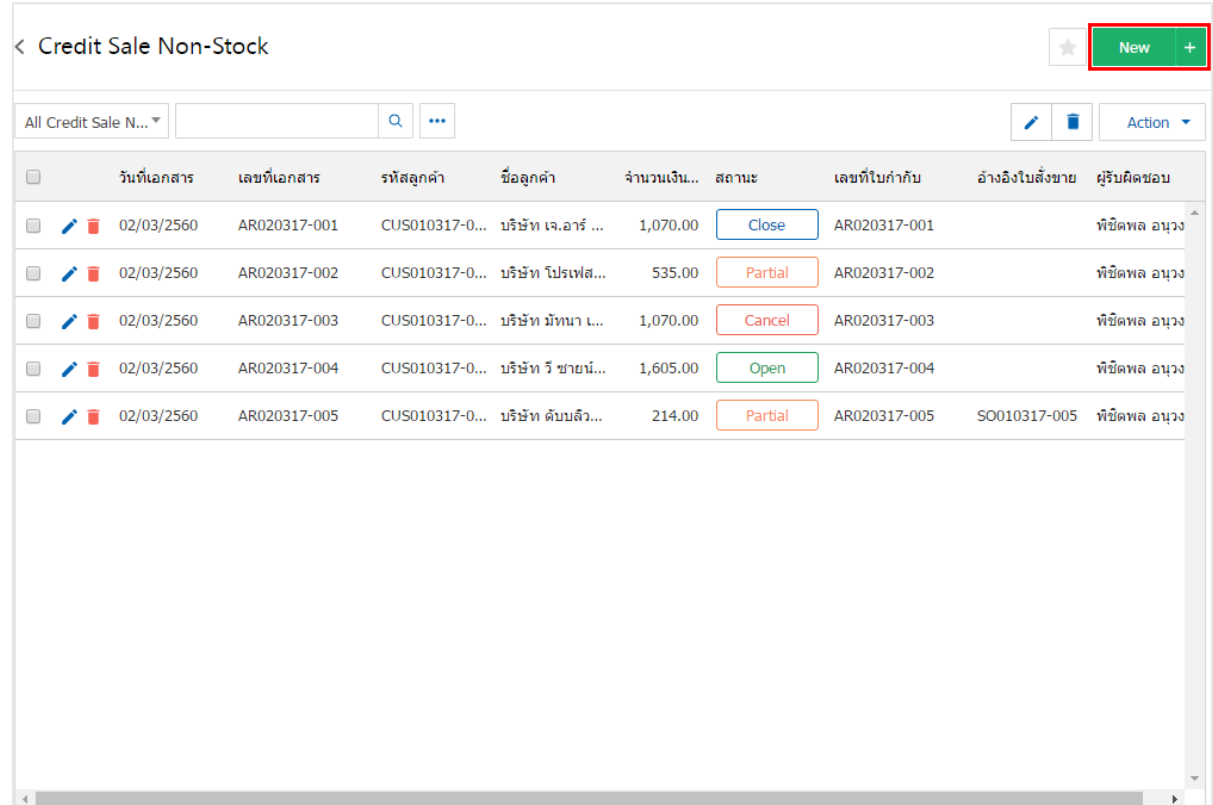

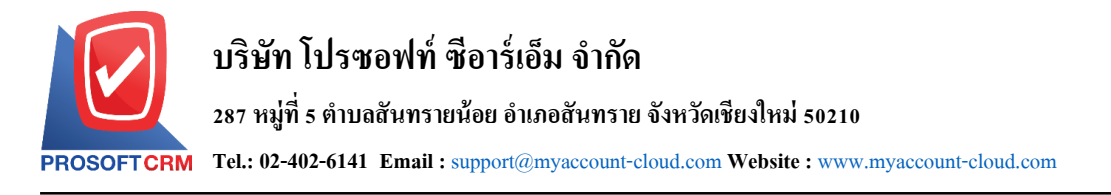

3. ในแถบ "Basic Data"คือ การบันทึกรายละเอียดข้อมูลเอกสารตั้งลูกหนี้อื่นๆ เช่น รหัสลูกค้า เลขที่เอกสาร ้วันที่เอกสาร เป็นต้น ผู้ใช้ควรทำการกรอกข้อมูลในฟอร์มที่มีเครื่องหมาย " \* " ให้ครบถ้วน ดังรูป

3

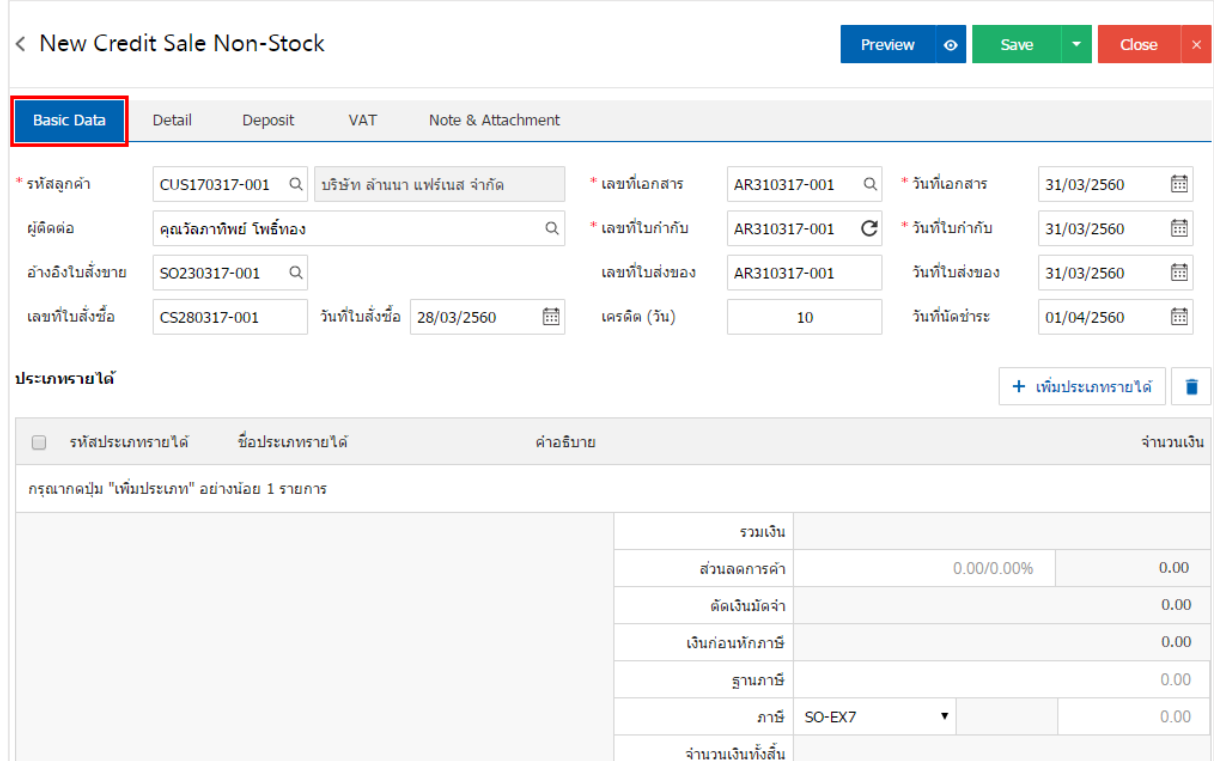

4. ในแถบประเภทรายได้ ผู้ใช้สามารถเพิ่มประเภทรายได้ ได้หลายรายการโดยกดปุ่ม "+ เพิ่มประเภทรายได้" ระบบจะแสดงรายการประเภทรายได้ ผู้ใช้ต้องทำการเลือก "รหัสประเภทรายได้" ที่มีการตั้งค่า "ประเภทรายได้" ดั้งแต่ต้น "ระบุคำอธิบาย" > "ระบุจำนวนเงิน" ดังรูป

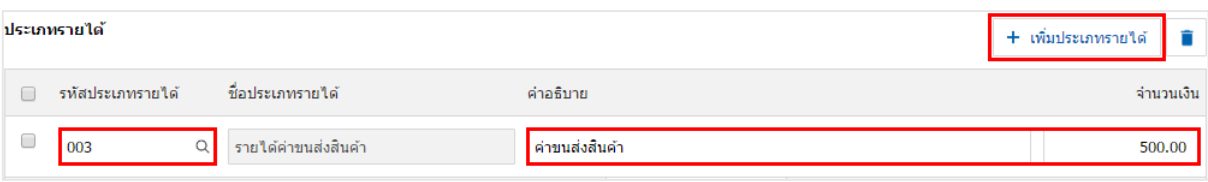

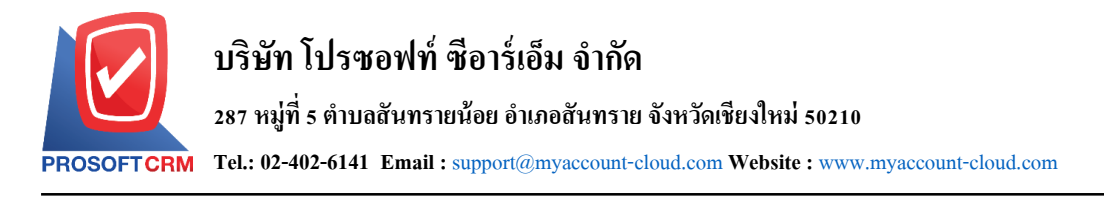

# 5. ระบบจะรวมจา นวนเงินของราคาประเภทรายได้ท้งัหมดให้ในส่วนท้ายบิลด้านล่าง ผู้ใช้สามารถระบุ ส่วนลดการคา้ไดท้ ้งัรูปแบบจา นวนเงินและเปอร์เซ็นต์

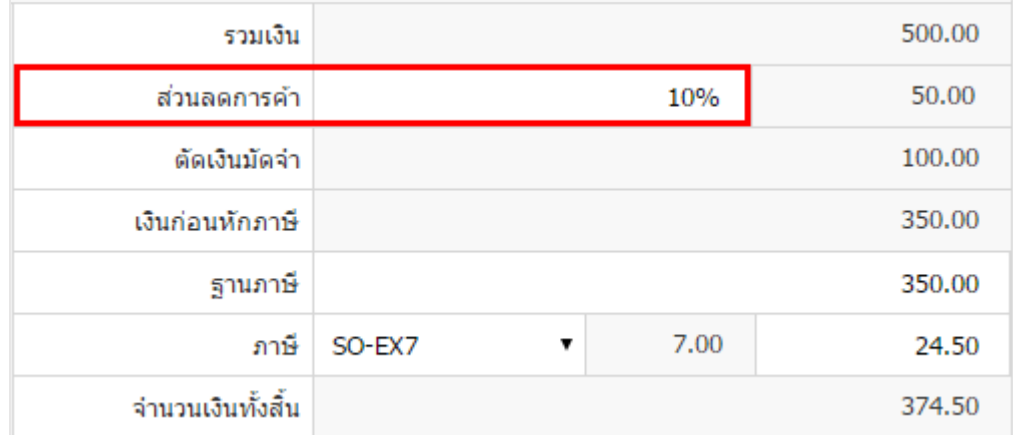

6. ผู้ใช้สามารถเลือกภาษีที่ปรากฏในท้ายเอกสาร โดยข้อมูลภาษีจะอ้างอิงข้อมูลตามที่ผู้ใช้ได้ท าการ "ต้งัค่า ขอ้มูลลูกหน้ี" หรือ "ต้งัค่าขอ้มูลภาษีขาย" ดังรูป

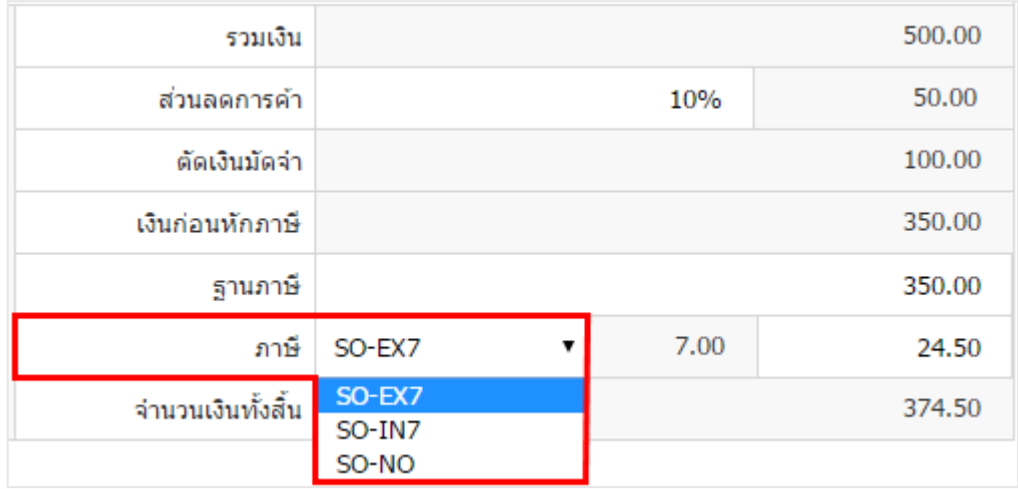

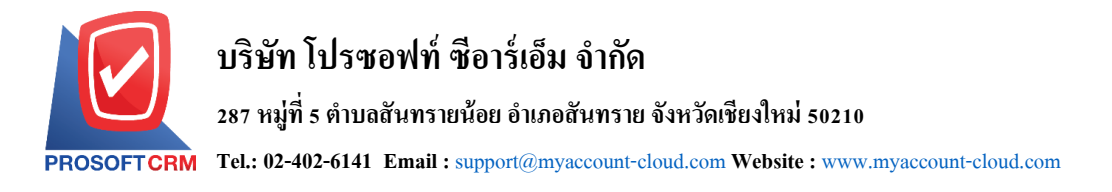

7. ในแถบ "Detail" ระบบจะอ้างอิงข้อมูลที่อยู่ของลูกค้าที่ผู้ใช้ได้มีการตั้งค่ารายละเอียดข้อมูลที่อยู่ของลูกค้า ้ตั้งแต่ต้น ผู้ใช้สามารถแก้ไขข้อมูลในส่วนนี้ได้ รวมถึงกำหนดวิธีการขนส่ง เขตการขนส่ง เขตการขาย ผู้รับผิดชอบ และแผนกงานที่รับผิดชอบ ดังรูป

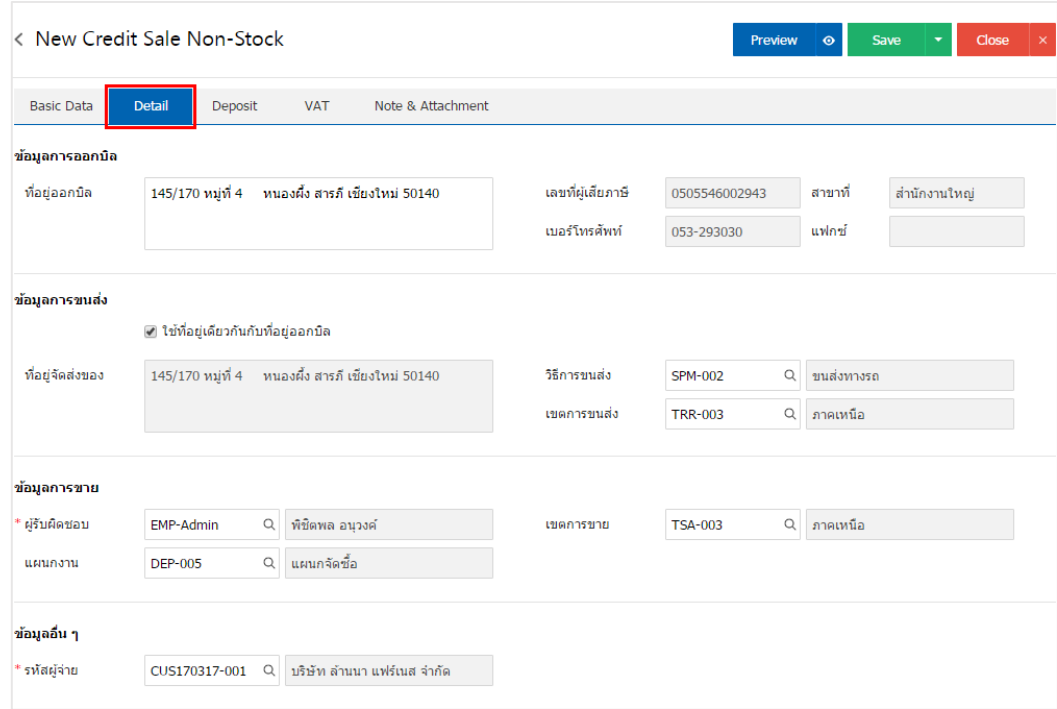

8. ในแถบ "Deposit" คือ การอ้างอิงเอกสารรับเงินมัคจำ ผู้สามารถดึงยอดเงินมัคจำ เพื่อมาตัดยอดรายได้ที่ ลูกค้าต้องชำระเงินได้ โดยกดปุ่ม " + " > "เลือกเลขที่เอกสารมัดจำ" > "ระบุจำนวนเงินที่ต้องการตัด" > "  $\checkmark$  " เพื่อ เป็ นการบันทึกข้อมูล ดังรูป

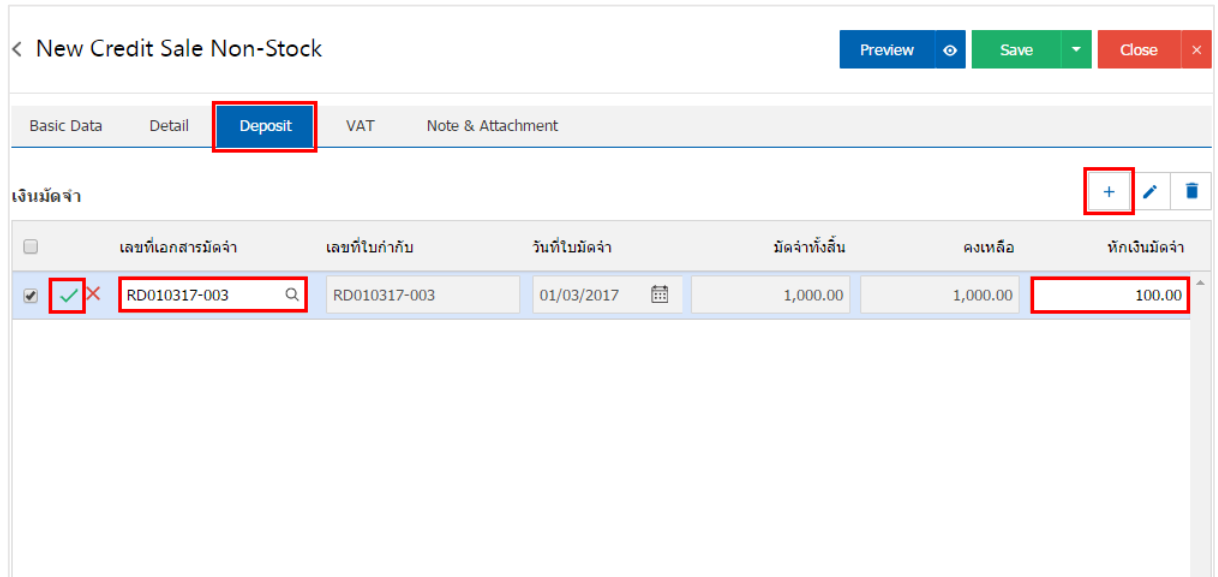

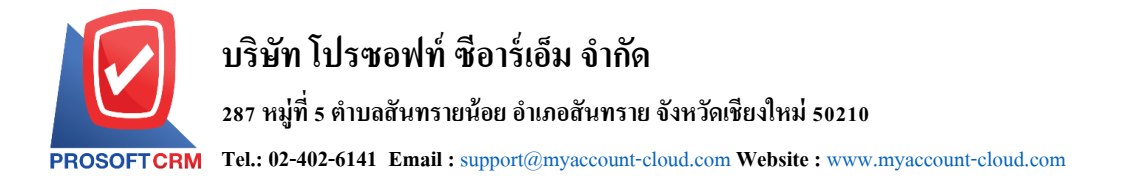

9. ในแถบ "VAT" คือ การบันทึกรายละเอียดภาษีมูลค่าเพิ่ม ระบบจะแสดงรายละเอียดภาษีมูลเพิ่ม ทันทีหลัก จากที่บันทึกข้อมูลแบบมีภาษี ผู้ใช้สามารถเพิ่มหรือแก้ไขข้อมูลภาษีมูลค่าเพิ่มได้ โดยกดปุ่ม " + " เพื่อเพิ่มข้อมูล ภาษีมูลค่าเพิ่ม หรือ " � " เพื่อทำการแก้ไข โดยระบบจะดึงข้อมูลที่ผู้ใช้ได้มีการตั้งค่าภาษีจาก "การตั้งค่าลูกหนี้" ี และ "การตั้งค่าภาษี" และระบบจะทำการคำนวณภาษีโดยอัตโนมัติ ดังรูป

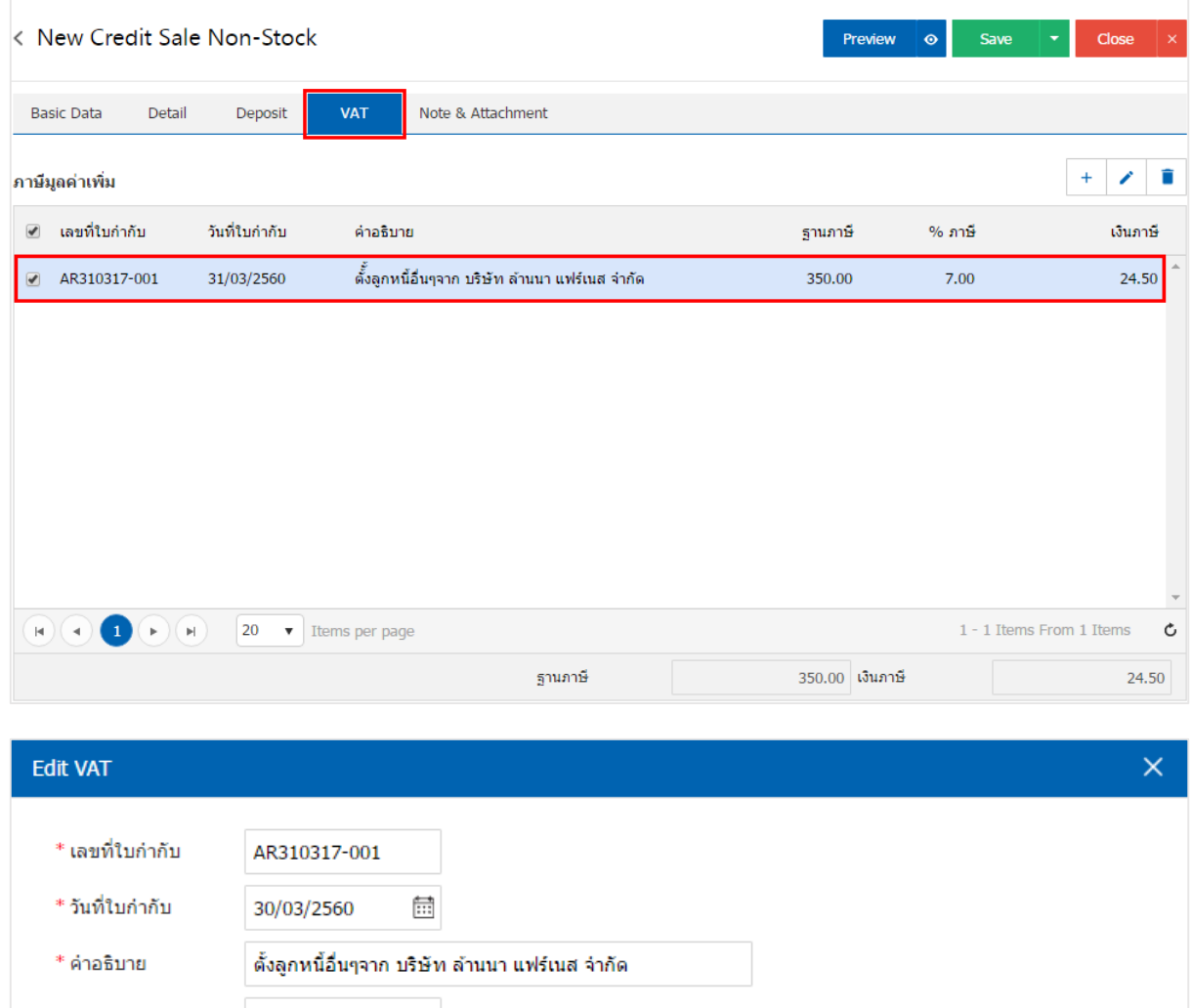

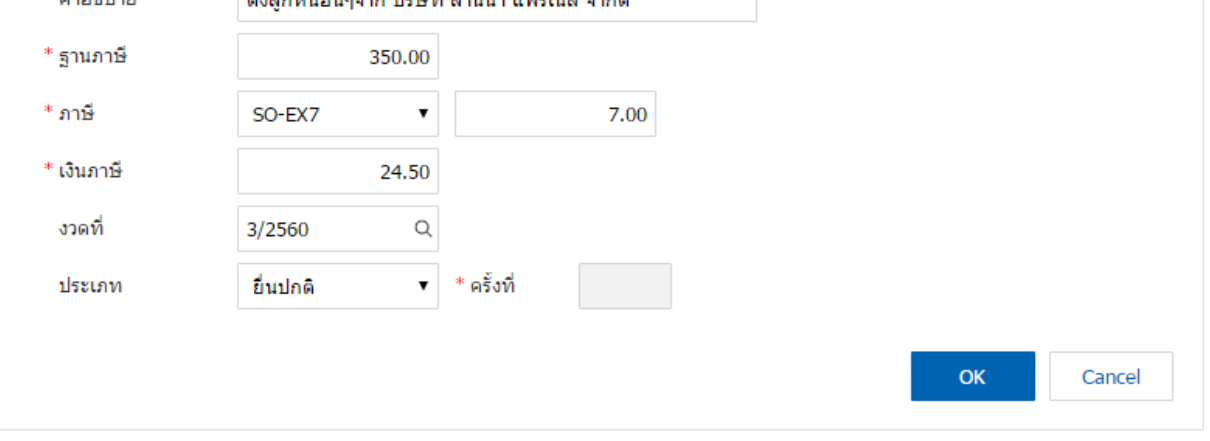

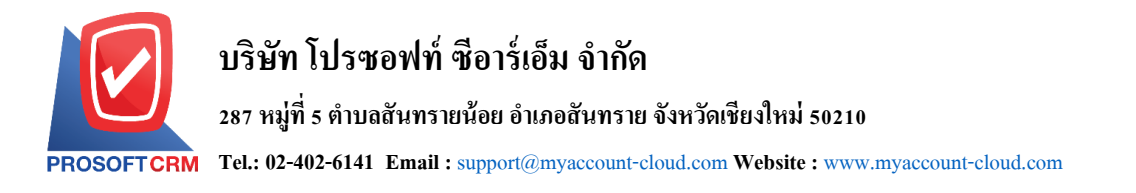

10. ในแถบ "Note & Attachment" คือ การระบุหมายเหตุท้ายบิล ผู้ใช้สามารถระบุหมายเหตุต่างๆ ที่ต้องการ โดยกดปุ่ ม " + " > "ระบุรายละเอียดที่ต้องการ" > " ต้งัเป็นหมายเหตุที่แสดงในทา้ยฟอร์ม" ใช้ในกรณีที่หมาย เหตุท้ายบิลมีมากกว่า 1 ขึ้นไป เพื่อนำมาแสดงในท้ายฟอร์ม > "✔" เพื่อเป็นการบันทึกข้อมูล ดังรูป

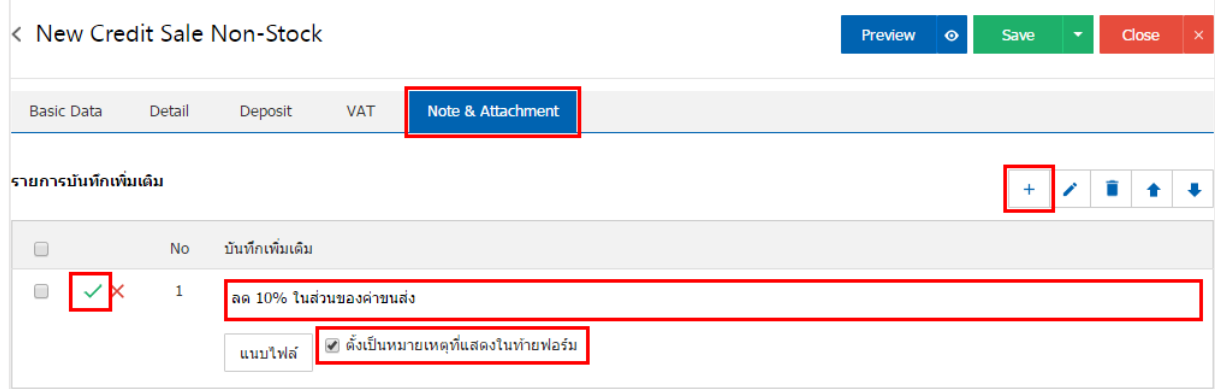

\* หมายเหตุ : สัญลักษณ์ " <sup>▲</sup> " และ " ↓ " คือ การเลื่อนข้อความขึ้น หรือลงตามที่ผู้ใช้ต้องการ

\* หมายเหตุ : ในกรณีที่ผู้ใช้มีเอกสารอื่นๆ เพื่อนำมาอ้างอิงในเอกสารตั้งลูกหนี้อื่นๆ ผู้ใช้สามารถ "แนบไฟล์" เอกสารอื่นๆได้

11. ผู้ใช้สามารถกดปุ่ม "P<u>review</u>" ทางด้านขวาบนของหน้าจอโปรแกรม ก่อนบันทึกเอกสารตั้งลูกหนี้อื่นๆ เพื่อตรวจสอบความถูกต้องของข้อมูลได้ดังรูป

![](_page_6_Picture_125.jpeg)

![](_page_7_Picture_0.jpeg)

12. หลังจากผู้ใช้ตรวจสอบข้อมูลครบถ้วนแล้ว ให้กดปุ่ม "Save" ทางด้านขวาบนของหน้าจอโปรแกรม เพื่อ ี เป็นการบันทึกข้อมูลเอกสารตั้งลูกหนี้อื่นๆ โดยการบันทึกข้อมูลสามารถแบ่งการบันทึกออกเป็น 4 รูปแบบ ดังนี้

- Save คือการบันทึกเอกสารตั้งลูกหนี้อื่นๆ ปกติ พร้อมแสดงข้อมูลที่มีการบันทึกเรียบร้อยแล้ว
- Save Draft คือการบันทึกแบบร่างเอกสาร เมื่อผู้ใช้บันทึกข้อมูลเอกสารตั้งลูกหนี้อื่นๆ เรียบร้อย แล้ว ระบบจะแสดงหน้าจอการบันทึกเอกสารตั้งลูกหนี้อื่นๆ แบบร่างทันที
- $\,$  Save & New กือการบันทึกพร้อมเปิดหน้าบันทึกข้อมูลเอกสารตั้งลูกหนี้อื่นๆ ใหม่ เมื่อผู้ใช้บันทึก ข้อมูลเอกสารตั้งลูกหนี้อื่นๆ เรียบร้อยแล้ว ระบบจะแสดงหน้าจอการบันทึกข้อมูลเอกสารตั้ง ิลกหนี้อื่นๆ ใหม่ทันที
- Save & Close คือการบันทึกพร้อมย้อนกลับไปหน้ารายการตั้งลูกหนี้อื่นๆ เมื่อผู้ใช้บันทึกข้อมูล เอกสารต้ังลูกหน้ีอื่นๆ เรียบร้อยแล้ว ระบบจะยอ้ นกลับแสดงหน้าจอรายการต้ังลูกหน้ีอื่นๆ ทั้งหมดทันที

![](_page_7_Picture_6.jpeg)

![](_page_8_Picture_0.jpeg)

## **การยืนยนัการเปลยี่ นสถานะเอกสารต้ังลูกหนีอ้ื่นๆ**

1. ผู้ใช้สามารถยืนยันเปลี่ยนสถานะเอกสารตั้งลูกหนี้อื่นๆ ใด้ โดยกดปุ่ม "เลือกรายการตั้งลูกหนี้อื่นๆ ที่

ต้องการเปลี่ยนสถานะ 1 รายการ"> "Action" > "Change Status" ระบบจะแสดง Pop – up เพื่อให้ผู้ใช้ยืนยันการ เปลี่ยนสถานะเอกสารต้งัลูกหน้ีอื่นๆ

เงื่อนไขการเปลี่ยนสถานะ มีท้งัหมด ดงัน้ี

- $\blacksquare$  สถานะ Open เปลี่ยนเป็นสถานะ Cancel
- สถานะ Partial, Close, Cancel จะ ไม่สามารถเปลี่ยนสถานะจากเดิม ได้ เนื่องจากเอกสารนำ ไป อ้างอิงเอกสารอื่น ถูกปิด หรือถูกยกเลิกเรียบร้อยแล้ว

![](_page_8_Picture_123.jpeg)

![](_page_8_Picture_124.jpeg)

![](_page_9_Picture_0.jpeg)

## **การดาว์นโหลด การพมิพ์และส่งอเีมล์เอกสารต้ังลูกหนีอ้ื่นๆ**

- 1. เมื่อผูใ้ช้สร้างต้งัลูกหน้ีอื่นๆ เสร็จสิ้น แล้วต้องการดาว์นโหลด การพิมพ์หรือส่งอีเมล์ให้ผูใ้ช้กดปุ่ม
- "  $\bigoplus$ " ทางด้านขวาบนของหน้าจอโปรแกรม ในหน้าจอรายละเอียดตั้งลูกหนี้อื่นๆ ดังรูป

![](_page_9_Picture_4.jpeg)

2. ระบบจะแสดงหน้าจอแบบฟอร์มเอกสารตั้งลูกหนี้อื่นๆ ผู้ใช้สามารถเลือกกดปุ่ม "Download" "Print" หรือ "Send Email" ทางด้านขวาบนของหน้าจอโปรแกรม ตามที่ผู้ใช้ต้องการได้ทันที ดังรูป

![](_page_9_Picture_107.jpeg)

\* หมายเหตุ : ไฟลเ์อกสารต้งัลูกหน้ีอื่นๆ จะอยใู่ นรูปแบบนามสกุล.pdf